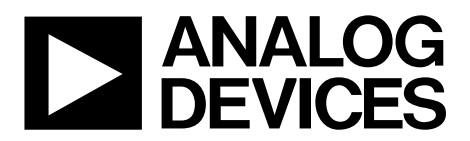

# [EVAL-ADPD1081Z-PPG](http://www.analog.com/EVAL-ADPD1080?doc=EVAL-ADPD1081Z-PPG-UG-1255.pdf) User Guide UG-1255

One Technology Way • P.O. Box 9106 • Norwood, MA 02062-9106, U.S.A. • Tel: 781.329.4700 • Fax: 781.461.3113 • www.analog.com

### **Evaluating the [ADPD1080/](http://www.analog.com/ADPD1080?doc=EVAL-ADPD1081Z-PPG-UG-1255.pdf)[ADPD1081](http://www.analog.com/ADPD1081?doc=EVAL-ADPD1081Z-PPG-UG-1255.pdf) Photometric Front Ends**

#### <span id="page-0-0"></span>**FEATURES**

**Supports the detection of UART UDP transfer capability [ADPD1080/](http://www.analog.com/ADPD1080?doc=EVAL-ADPD1081Z-PPG-UG-1255.pdf)[ADPD1081](http://www.analog.com/ADPD1081?doc=EVAL-ADPD1081Z-PPG-UG-1255.pdf) full configuration**

**Register level High level Graph view Time graph Frequency graph**

#### <span id="page-0-1"></span>**EVALUATION KIT CONTENTS**

**EVAL-ADPD1081Z-PPG evaluation board Ribbon cable**

### <span id="page-0-2"></span>**ADDITIONAL EQUIPMENT NEEDED**

**PC running Windows 7 or Windows 10 operating system [EVAL-ADPDUCZ](http://www.analog.com/EVAL-ADPD1080?doc=EVAL-ADPD1081Z-PPG-UG-1255.pdf) microcontroller board**

#### <span id="page-0-3"></span>**ONLINE RESOURCES**

<span id="page-0-5"></span>**[ADPD1080/](http://www.analog.com/ADPD1080?doc=EVAL-ADPD1081Z-PPG-UG-1255.pdf)[ADPD1081](http://www.analog.com/ADPD1081?doc=EVAL-ADPD1081Z-PPG-UG-1255.pdf) data sheet Applications Wavetool software package**

### <span id="page-0-4"></span>**GENERAL DESCRIPTION**

The EVAL-ADPD1081Z-PPG evaluation board provides users with a simple means of evaluating th[e ADPD1080](http://www.analog.com/ADPD1080?doc=EVAL-ADPD1081Z-PPG-UG-1255.pdf)[/ADPD1081](http://www.analog.com/ADPD1081?doc=EVAL-ADPD1081Z-PPG-UG-1255.pdf) photometric front end with an optimized discrete optical design for vital signs monitoring applications. The evaluation system includes the Applications Wavetool graphical user interface (GUI) that provides users with low level and high level configurability, real-time frequency and time domain analysis, and user datagram protocol (UDP) transfer capability so the evaluation board can easily interface to the user development system.

The EVAL-ADPD1081Z-PPG is powered through the ribbon cable from the [EVAL-ADPDUCZ](http://www.analog.com/EVAL-ADPD1080?doc=EVAL-ADPD1081Z-PPG-UG-1255.pdf) microcontroller board (obtained separately). The evaluation board provides three green light emitting diodes (LEDs) and a 7 mm2 photodiode (PD). The design of the evaluation board is optimized for wrist-based photoplethysmography (PPG) measurements.

For additional information on the functionality of the [ADPD1080/](http://www.analog.com/ADPD1080?doc=EVAL-ADPD1081Z-PPG-UG-1255.pdf)  [ADPD1081,](http://www.analog.com/ADPD1081?doc=EVAL-ADPD1081Z-PPG-UG-1255.pdf) refer to the [ADPD1080/](http://www.analog.com/ADPD1080?doc=EVAL-ADPD1081Z-PPG-UG-1255.pdf)[ADPD1081](http://www.analog.com/ADPD1081?doc=EVAL-ADPD1081Z-PPG-UG-1255.pdf) data sheet.

16616-001

616-00

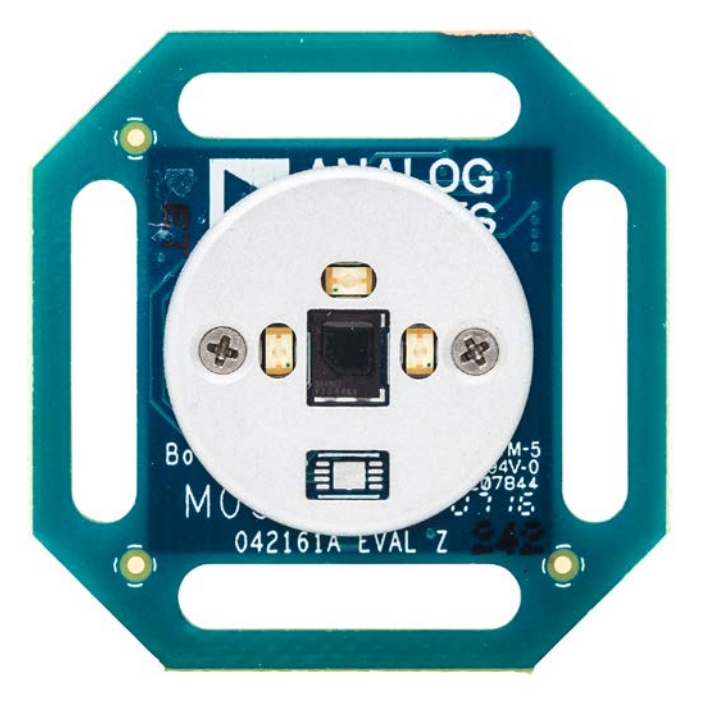

### **EVAL-ADPD1081Z-PPG EVALUATION BOARD PHOTOGRAPH**

*Figure 1.* 

# TABLE OF CONTENTS

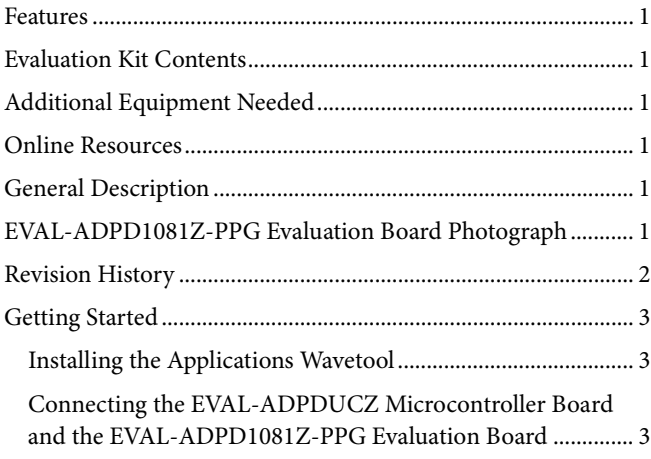

### <span id="page-1-0"></span>**REVISION HISTORY**

**2/2018—Revision 0: Initial Version**

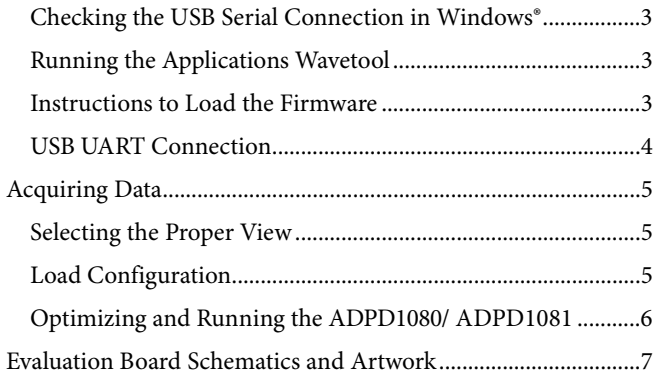

16616-003

6616-003

### <span id="page-2-0"></span>GETTING STARTED **INSTALLING THE APPLICATIONS WAVETOOL**

<span id="page-2-1"></span>Download the Applications Wavetool software package from the EVAL-ADPD1081Z-PPG product page at [www.analog.com/eval-](http://www.analog.com/eval-ADPD1080?doc=EVAL-ADPD1081Z-PPG-UG-1255.pdf)[ADPD1081.](http://www.analog.com/eval-ADPD1080?doc=EVAL-ADPD1081Z-PPG-UG-1255.pdf) Unzip the folder and run the Applications Wavetool executable file. Follow the prompts, beginning with the setup window shown in [Figure](#page-2-6) 2 for software installation.

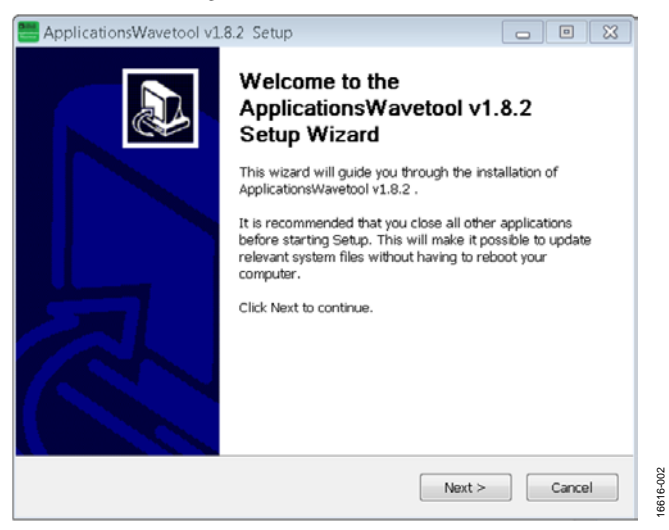

*Figure 2. ApplicationsWavetool Setup Window*

### <span id="page-2-6"></span><span id="page-2-2"></span>**CONNECTING THE [EVAL-ADPDUCZ](http://www.analog.com/EVAL-ADPD1080?doc=EVAL-ADPD1081Z-PPG-UG-1255.pdf) MICROCONTROLLER BOARD AND THE EVAL-ADPD1081Z-PPG EVALUATION BOARD**

Connect the USB cable to the [EVAL-ADPDUCZ](http://www.analog.com/EVAL-ADPD1080?doc=EVAL-ADPD1081Z-PPG-UG-1255.pdf) evaluation board, connect the ribbon cable to the EVAL-ADPD1081Z-PPG board, and switch the power switch to the **ON** position (see [Figure 3\)](#page-2-7).

When the USB cable is connected, the second LED below the power switch illuminates, indicating that the on-board battery is being charged. When the power switch is turned to the **ON** position, the LED immediately below the power switch illuminates, indicating that the [EVAL-ADPDUCZ](http://www.analog.com/EVAL-ADPD1080?doc=EVAL-ADPD1081Z-PPG-UG-1255.pdf) microcontroller board is on.

<span id="page-2-7"></span>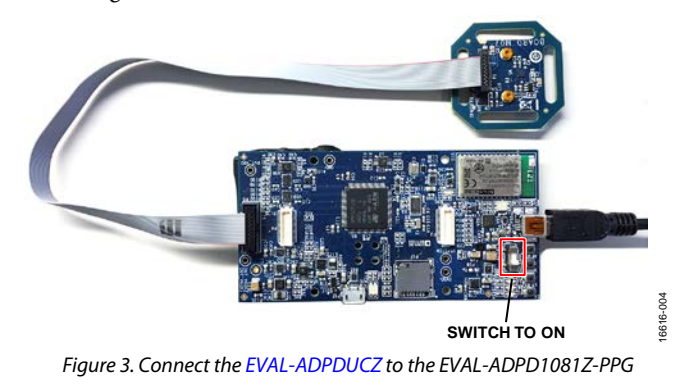

#### <span id="page-2-3"></span>**CHECKING THE USB SERIAL CONNECTION IN WINDOWS®**

Ensure that the COM port driver is installed correctly. To verify proper installation, go to **Control Panel** > **All Control Panel Items** > **System** > **Device Manager**, as shown in [Figure 4.](#page-2-8) In this case, the proper COM portselection is **USB Serial Port (COM16)**.

The [EVAL-ADPDUCZ](http://www.analog.com/EVAL-ADPD1080?doc=EVAL-ADPD1081Z-PPG-UG-1255.pdf) microcontroller board uses an FT232 USB universal asynchronous receiver transmitter (UART) IC. If the USB driver installation does not install properly, refer to the corresponding FTDI driver installation guide for the operating system in use.

| = Device Manager                                                                                                    | <b>Seminar Lake Co</b> |
|----------------------------------------------------------------------------------------------------|------------------------|
| File Action View Help                                                                                                    |                        |
| 中中国目別支                                                                                                    |                        |
| > Ela Disk drives<br>Cisclay adapters<br>> Call IDE ATA/ATAFI controllers                                                                                                    |                        |
| Fig Imaging devices<br>Car Keyboards                                                                                                    |                        |
| > > Nice and other pointing devices<br>> Mentors<br>- IP Network adapters                                                                                                    |                        |
| # <sup>3</sup> Ports (COM & LPT)<br><sup>197</sup> Intel/R: Active Management Technology - SOL (COM3)<br>TIP Standard Serial over Bluetooth link (COM22)<br><sup>17</sup> Standard Serial over Bluetooth link (COM23)<br>Standard Serial over Bluetooth link (COMS)<br>107 Steeder#Remetrance Eluminoth link (COM6) |                        |
| TIP USB Senal Port (COM16)<br><b>BERNHAME</b><br>Security Devices                                                                                                    |                        |
| Sound, video and game controllers<br>System devices<br>Universal Serial Bus controllers                                                                                                    |                        |

*Figure 4. USB Serial Port in Windows 7*

### <span id="page-2-8"></span><span id="page-2-4"></span>**RUNNING THE APPLICATIONS WAVETOOL**

To start the Applications Wavetool application, navigate to the **Start** menu > **Analog Devices** > **ApplicationsWavetool** and click **ApplicationsWavetool.**

### <span id="page-2-5"></span>**INSTRUCTIONS TO LOAD THE FIRMWARE**

The [EVAL-ADPDUCZ](http://www.analog.com/EVAL-ADPD1080?doc=EVAL-ADPD1081Z-PPG-UG-1255.pdf) microcontroller board may have an older version of the firmware installed during manufacture. In this situation, the user receives the message shown i[n Figure 5](#page-2-9) when trying to connect to the Applications Wavetool.

<span id="page-2-9"></span>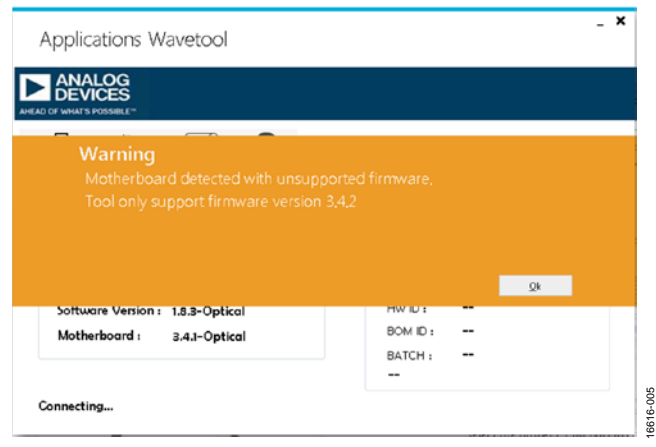

*Figure 5. Warning Message for Outdated Firmware*

If the firmware must be updated, take the following steps:

- 1. Download and install the latest DfuSe USB device firmware upgrade software.
- 2. Plug in a micro USB cable between the [EVAL-ADPDUCZ](http://www.analog.com/EVAL-ADPD1080?doc=EVAL-ADPD1081Z-PPG-UG-1255.pdf) and the PC with the power to the [EVAL-ADPDUCZ](http://www.analog.com/EVAL-ADPD1080?doc=EVAL-ADPD1081Z-PPG-UG-1255.pdf) turned off (se[e Figure 6\)](#page-3-1).
- 3. Press and hold the **BOOT0** button, and switch the power switch to the **ON** position

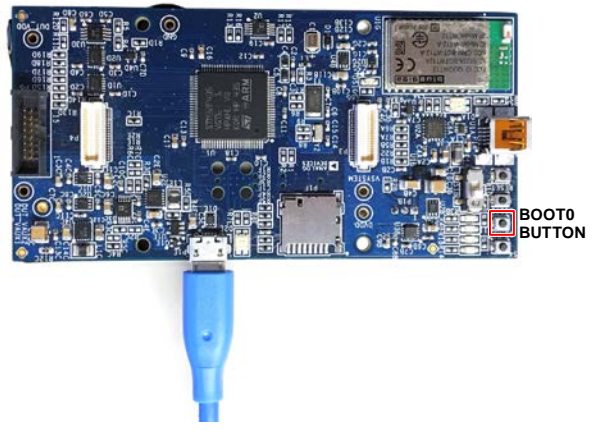

*Figure 6. Micro USB Connection and BOOT0 Button Used When Upgrading Firmware*

- <span id="page-3-1"></span>4. Go to **Device Manager** > **Universal Serial Bus controllers** and wait until the PC detects **STM Device in DFU Mode** (see [Figure 7\)](#page-3-2).
- Universal Serial Bus controllers
	- Generic USB Hub
	- Generic USB Hub
	- Intel(R) 6 Series/C200 Series Chipset Family USB Enhanced Host Controller 1C26
	- Intel(R) 6 Series/C200 Series Chipset Family USB Enhanced Host Controller 1C2D ü
	- STM Device in DFU Mode
	- USB Root Hub
	- USB Root Hub

*Figure 7. STM Device in DFU Mode Displayed*

- <span id="page-3-2"></span>5. Release the **BOOT0** button.
- 6. Open the **DfuSe Demo** by going to **Start** > **All Programs** > **STMicroelectronics** > **DfuSe** > **DfuSe Demo**. [Figure 8](#page-3-3) shows the **DfuSe** demo settings at startup.
- 7. In the **Upgrade or Verify Action** section, click the **Choose** button, and select the **Adpd\_M4\_uC.dfu** from the **Firmware** folder of the downloaded software package.

8. Click the **Upgrade** button and follow the prompts to upgrade the firmware of the [EVAL-ADPDUCZ](http://www.analog.com/EVAL-ADPD1080?doc=EVAL-ADPD1081Z-PPG-UG-1255.pdf) microcontroller board.

After the firmware is updated, connection to the Applications Wavetool can be completed.

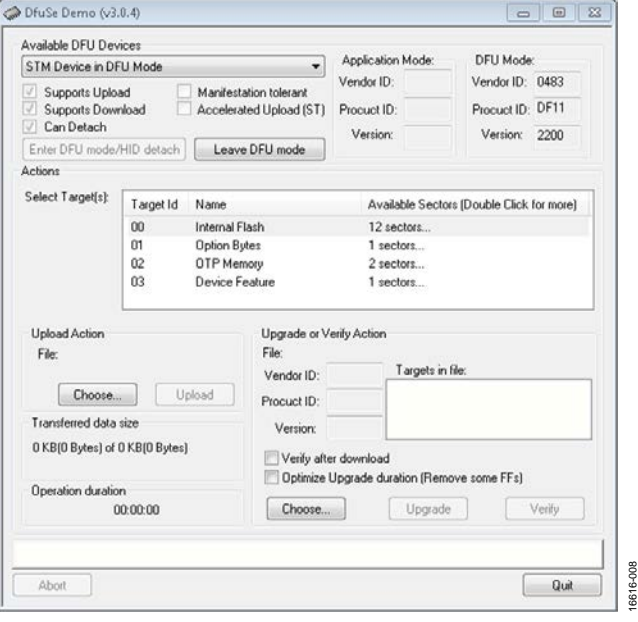

*Figure 8. DfuSe Demo Settings*

### <span id="page-3-3"></span><span id="page-3-0"></span>**USB UART CONNECTION**

To establish the connection, follow the menu path **Connection** > **Connect** > **UART Bridge**.

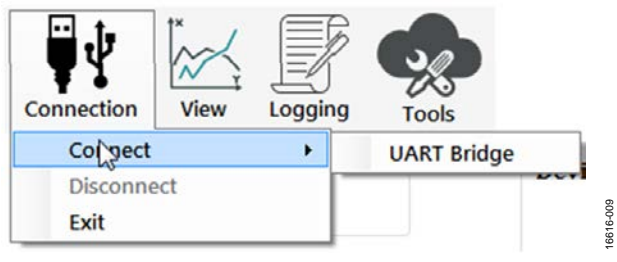

*Figure 9. UART Connect*

Select the proper COM port to connect the Applications Wavetool to the device. If connection via Bluetooth® is required, or if there are any other connection issues, refer to the Applications Wavetool user guide that is provided in the software package download.

16616-006

16616-007

6616

16616-011

16616-011

### <span id="page-4-0"></span>ACQUIRING DATA **SELECTING THE PROPER VIEW**

<span id="page-4-1"></span>The EVAL-ADPD1081Z-PPG is intended for wrist-based PPG measurements. Select the **ADPD Device** data view (se[e Figure 10\)](#page-4-3). This view opens a window that allows the user to run the [ADPD1080](http://www.analog.com/ADPD1080?doc=EVAL-ADPD1081Z-PPG-UG-1255.pdf)[/ADPD1081](http://www.analog.com/ADPD1081?doc=EVAL-ADPD1081Z-PPG-UG-1255.pdf) device and collect data (se[e Figure 12\)](#page-5-1).

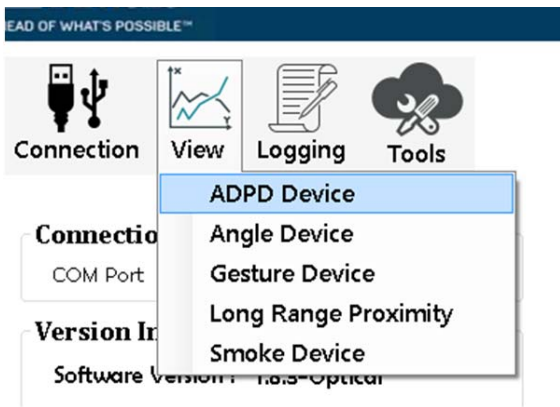

### <span id="page-4-2"></span>**LOAD CONFIGURATION**

In the upper right corner of the data view window, click the **ADPD Config** button to open the **ADPD Config** (see [Figure 11\).](#page-4-4) Click Load DCFG to select a configuration file. For PPG measurements, select the **ADPD108\_M07.dcfg** configuration file.

<span id="page-4-3"></span>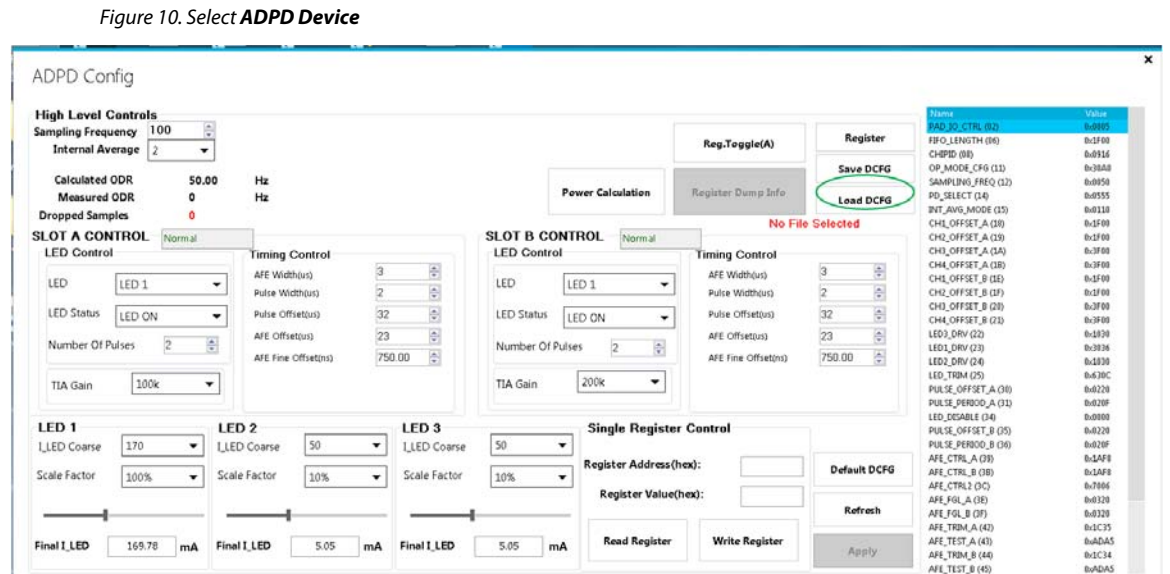

16616-010

16616-010

<span id="page-4-4"></span>Figure 11. **ADPD Config** View

### <span id="page-5-0"></span>**OPTIMIZING AND RUNNING THE [ADPD1080/](http://www.analog.com/ADPD1080?doc=EVAL-ADPD1081Z-PPG-UG-1255.pdf) [ADPD1081](http://www.analog.com/ADPD1081?doc=EVAL-ADPD1081Z-PPG-UG-1255.pdf)**

After the configuration file is loaded, the settings can be further optimized using the **ADPD Config** window shown in [Figure](#page-4-4) 11. Typically, the device is set up under some set of conditions, for example, measuring the response from a fixed reflector or measuring a PPG signal from the wrist (see [Figure 12\)](#page-5-1). Settings can be optimized for any set of conditions by manipulating LED drive currents, TIA gain, and AFE timing or by using different operating modes that may be more optimal for a specific set of conditions, for example, using float mode for very low current transfer ratio (CTR). For information on optimization of the [ADPD1080](http://www.analog.com/ADPD1080?doc=EVAL-ADPD1081Z-PPG-UG-1255.pdf)[/ADPD1081](http://www.analog.com/ADPD1081?doc=EVAL-ADPD1081Z-PPG-UG-1255.pdf), refer to th[e ADPD1080](http://www.analog.com/ADPD1080?doc=EVAL-ADPD1081Z-PPG-UG-1255.pdf)[/ADPD1081](http://www.analog.com/ADPD1081?doc=EVAL-ADPD1081Z-PPG-UG-1255.pdf) data sheet. For functional descriptions of the Applications Wavetool, refer to the Applications Wavetool user guide that is provided in the software package download.

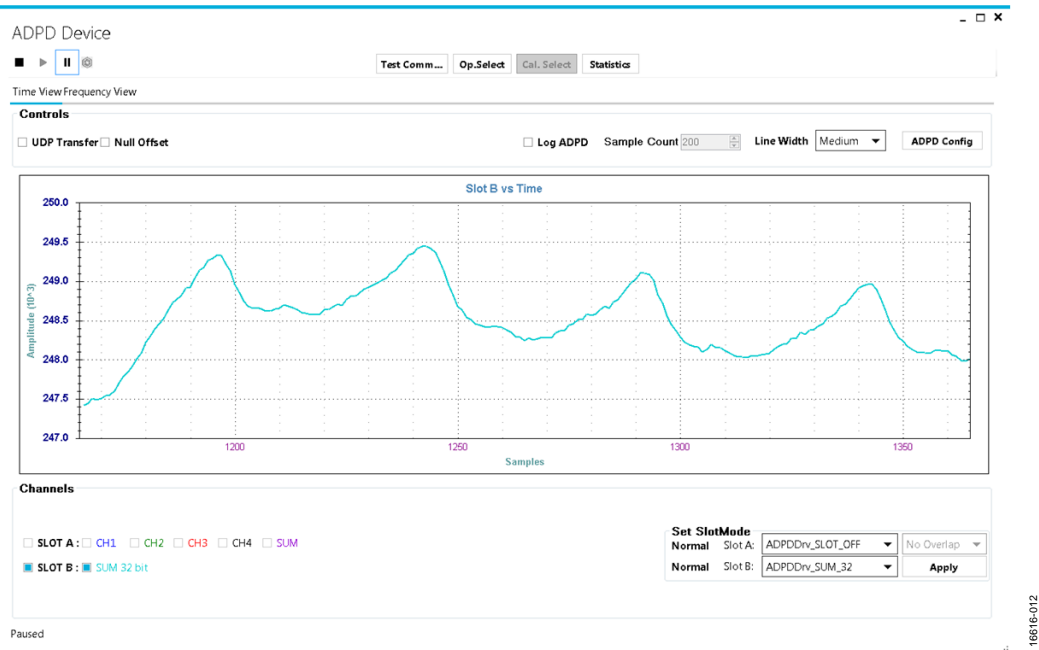

<span id="page-5-1"></span>*Figure 12. Example of a PPG Signal Measured from the Wrist*

# <span id="page-6-0"></span>EVALUATION BOARD SCHEMATICS AND ARTWORK

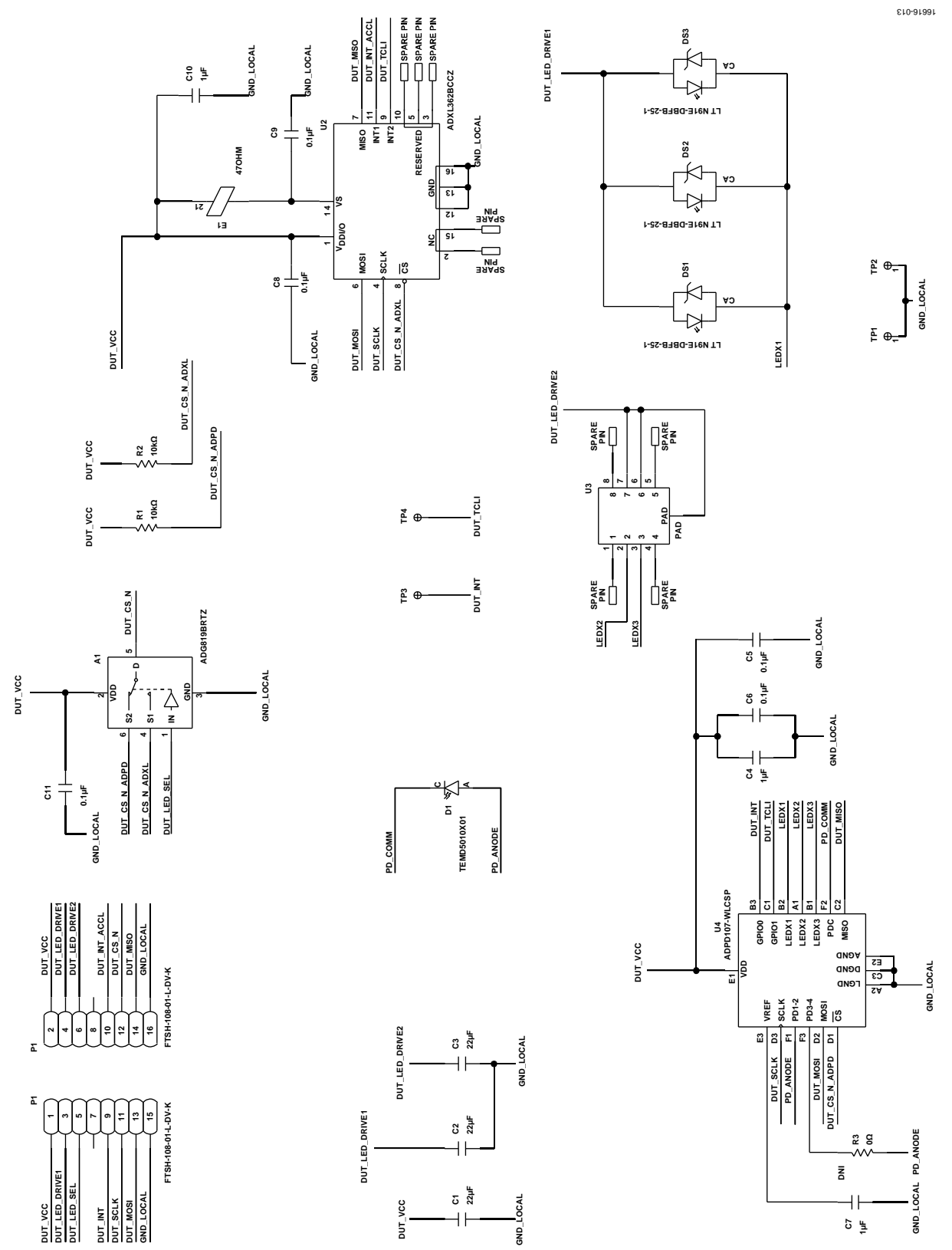

*Figure 13. EVAL-ADPD1081Z-PPG Schematic*

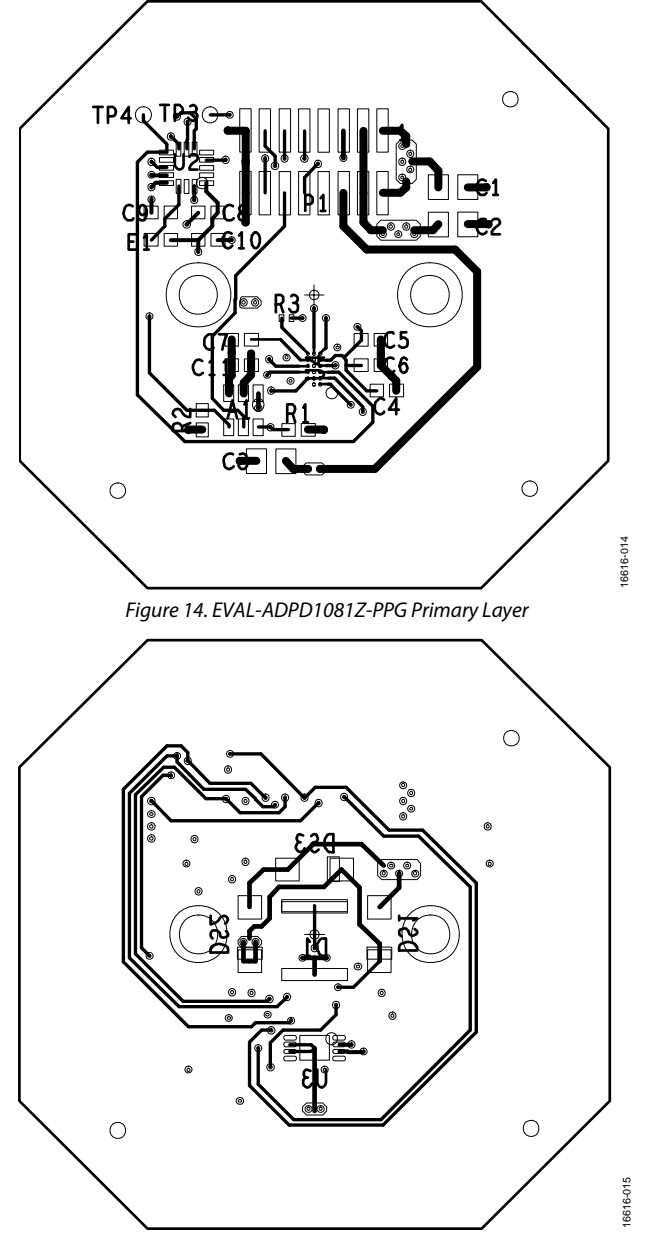

*Figure 15. EVAL-ADPD1081Z-PPG Secondary Layer*

### [EVAL-ADPD1081Z-PPG](http://www.analog.com/EVAL-ADPD1080?doc=EVAL-ADPD1081Z-PPG-UG-1255.pdf) User Guide Value Controller UG-1255

### **NOTES**

#### **ESD Caution**

**ESD (electrostatic discharge) sensitive device**. Charged devices and circuit boards can discharge without detection. Although this product features patented or proprietary protection circuitry, damage may occur on devices subjected to high energy ESD. Therefore, proper ESD precautions should be taken to avoid performance degradation or loss of functionality.

#### **Legal Terms and Conditions**

By using the evaluation board discussed herein (together with any tools, components documentation or support materials, the "Evaluation Board"), you are agreeing to be bound by the terms and conditions set forth below ("Agreement") unless you have purchased the Evaluation Board, in which case the Analog Devices Standard Terms and Conditions of Sale shall govern. Do not use the Evaluation Board until you have read and agreed to the Agreement. Your use of the Evaluation Board shall signify your acceptance of the Agreement. This Agreement is made by and between you ("Customer") and Analog Devices, Inc. ("ADI"), with its principal place of business at One Technology Way, Norwood, MA 02062, USA. Subject to the terms and conditions of the Agreement, ADI hereby grants to Customer a free, limited, personal, temporary, non-exclusive, non-sublicensable, non-transferable license to use the Evaluation Board FOR EVALUATION PURPOSES ONLY. Customer understands and agrees that the Evaluation Board is provided for the sole and exclusive purpose referenced above, and agrees not to use the Evaluation Board for any other purpose. Furthermore, the license granted is expressly made subject to the following additional limitations: Customer shall not (i) rent, lease, display, sell, transfer, assign, sublicense, or distribute the Evaluation Board; and (ii) permit any Third Party to access the Evaluation Board. As used herein, the term "Third Party" includes any entity other than ADI, Customer, their employees, affiliates and in-house consultants. The Evaluation Board is NOT sold to Customer; all rights not expressly granted herein, including ownership of the Evaluation Board, are reserved by ADI. CONFIDENTIALITY. This Agreement and the Evaluation Board shall all be considered the confidential and proprietary information of ADI. Customer may not disclose or transfer any portion of the Evaluation Board to any other party for any reason. Upon discontinuation of use of the Evaluation Board or termination of this Agreement, Customer agrees to promptly return the Evaluation Board to ADI. ADDITIONAL RESTRICTIONS. Customer may not disassemble, decompile or reverse engineer chips on the Evaluation Board. Customer shall inform ADI of any occurred damages or any modifications or alterations it makes to the Evaluation Board, including but not limited to soldering or any other activity that affects the material content of the Evaluation Board. Modifications to the Evaluation Board must comply with applicable law, including but not limited to the RoHS Directive. TERMINATION. ADI may terminate this Agreement at any time upon giving written notice to Customer. Customer agrees to return to ADI the Evaluation Board at that time. LIMITATION OF LIABILITY. THE EVALUATION BOARD PROVIDED HEREUNDER IS PROVIDED "AS IS" AND ADI MAKES NO WARRANTIES OR REPRESENTATIONS OF ANY KIND WITH RESPECT TO IT. ADI SPECIFICALLY DISCLAIMS ANY REPRESENTATIONS, ENDORSEMENTS, GUARANTEES, OR WARRANTIES, EXPRESS OR IMPLIED, RELATED TO THE EVALUATION BOARD INCLUDING, BUT NOT LIMITED TO, THE IMPLIED WARRANTY OF MERCHANTABILITY, TITLE, FITNESS FOR A PARTICULAR PURPOSE OR NONINFRINGEMENT OF INTELLECTUAL PROPERTY RIGHTS. IN NO EVENT WILL ADI AND ITS LICENSORS BE LIABLE FOR ANY INCIDENTAL, SPECIAL, INDIRECT, OR CONSEQUENTIAL DAMAGES RESULTING FROM CUSTOMER'S POSSESSION OR USE OF THE EVALUATION BOARD, INCLUDING BUT NOT LIMITED TO LOST PROFITS, DELAY COSTS, LABOR COSTS OR LOSS OF GOODWILL. ADI'S TOTAL LIABILITY FROM ANY AND ALL CAUSES SHALL BE LIMITED TO THE AMOUNT OF ONE HUNDRED US DOLLARS (\$100.00). EXPORT. Customer agrees that it will not directly or indirectly export the Evaluation Board to another country, and that it will comply with all applicable United States federal laws and regulations relating to exports. GOVERNING LAW. This Agreement shall be governed by and construed in accordance with the substantive laws of the Commonwealth of Massachusetts (excluding conflict of law rules). Any legal action regarding this Agreement will be heard in the state or federal courts having jurisdiction in Suffolk County, Massachusetts, and Customer hereby submits to the personal jurisdiction and venue of such courts. The United Nations Convention on Contracts for the International Sale of Goods shall not apply to this Agreement and is expressly disclaimed.

**©2018 Analog Devices, Inc. All rights reserved. Trademarks and registered trademarks are the property of their respective owners. UG16616-0-2/18(0)**

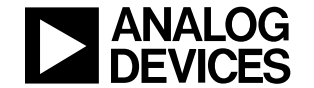

www.analog.com

Rev. 0 | Page 9 of 9

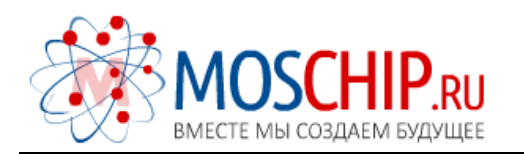

info@moschip.ru

 $\circled{1}$  +7 495 668 12 70

Общество с ограниченной ответственностью «МосЧип» ИНН 7719860671 / КПП 771901001 Адрес: 105318, г.Москва, ул.Щербаковская д.3, офис 1107

### Данный компонент на территории Российской Федерации

Вы можете приобрести в компании MosChip.

Для оперативного оформления запроса Вам необходимо перейти по данной ссылке:

### http://moschip.ru/get-element

 Вы можете разместить у нас заказ для любого Вашего проекта, будь то серийное производство или разработка единичного прибора.

В нашем ассортименте представлены ведущие мировые производители активных и пассивных электронных компонентов.

Нашей специализацией является поставка электронной компонентной базы двойного назначения, продукции таких производителей как XILINX, Intel (ex.ALTERA), Vicor, Microchip, Texas Instruments, Analog Devices, Mini-Circuits, Amphenol, Glenair.

Сотрудничество с глобальными дистрибьюторами электронных компонентов, предоставляет возможность заказывать и получать с международных складов практически любой перечень компонентов в оптимальные для Вас сроки.

На всех этапах разработки и производства наши партнеры могут получить квалифицированную поддержку опытных инженеров.

Система менеджмента качества компании отвечает требованиям в соответствии с ГОСТ Р ИСО 9001, ГОСТ РВ 0015-002 и ЭС РД 009

### Офис по работе с юридическими лицами:

105318, г.Москва, ул.Щербаковская д.3, офис 1107, 1118, ДЦ «Щербаковский»

Телефон: +7 495 668-12-70 (многоканальный)

Факс: +7 495 668-12-70 (доб.304)

E-mail: info@[moschip](mailto:info@moschip.ru).ru

Skype отдела продаж: moschip.ru moschip.ru\_4

moschip.ru\_6 moschip.ru\_9